## Erstanmeldung für Eltern und Erziehungsberechtigte unter Webuntis

Es ist wichtig, dass Sie bitte den ersten Login bei WebUntis auf der Website www.webuntis.com in einem Internetbrowser (z.B. Firefox, Edge, Safari usw.) vornehmen. Erst nach dem erstmalig erfolgreichen Login am Browser funktioniert der Login auch in der App UntisMobile.

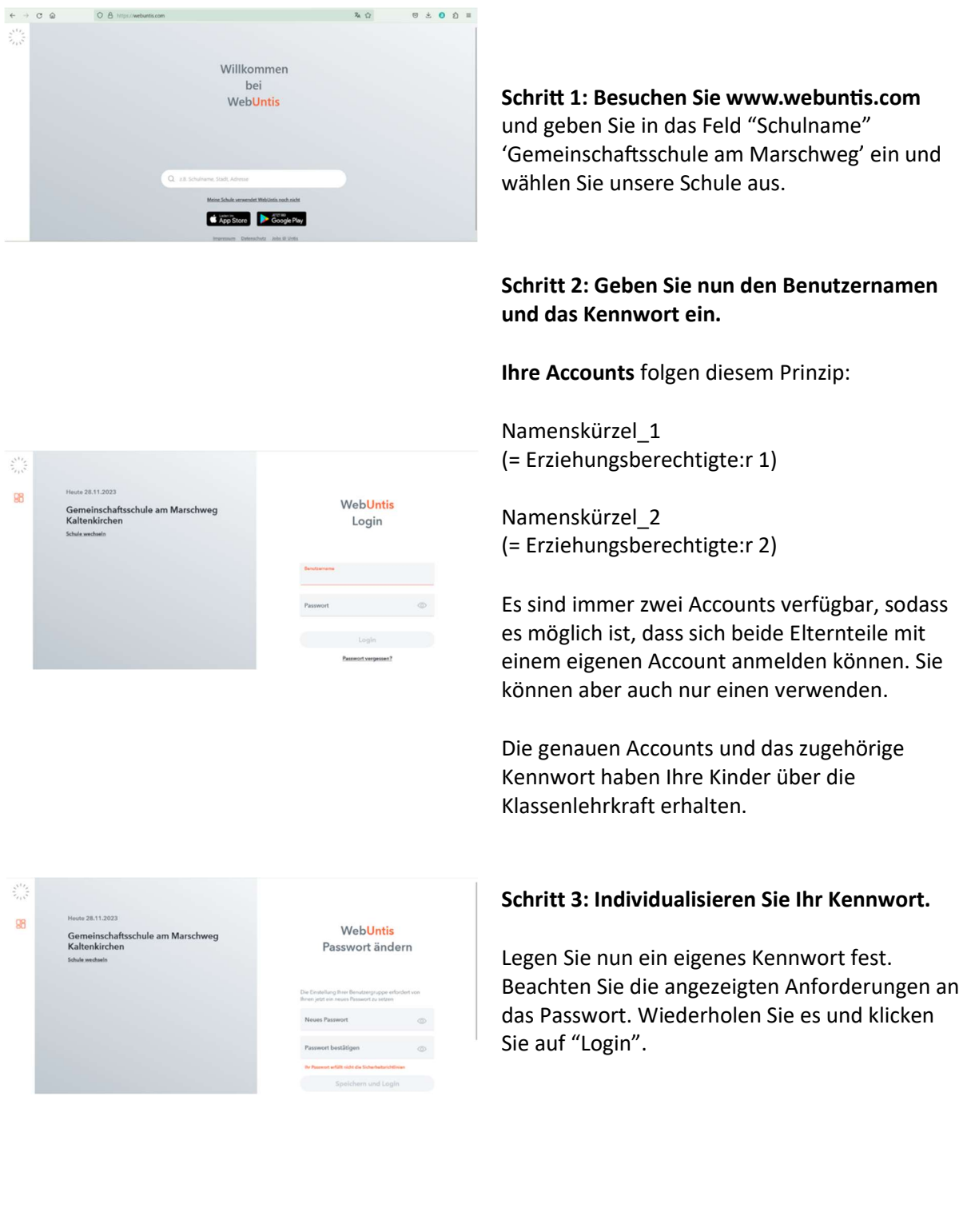

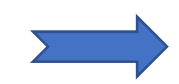

## Erstanmeldung für Eltern und Erziehungsberechtigte in der UntisMobile App

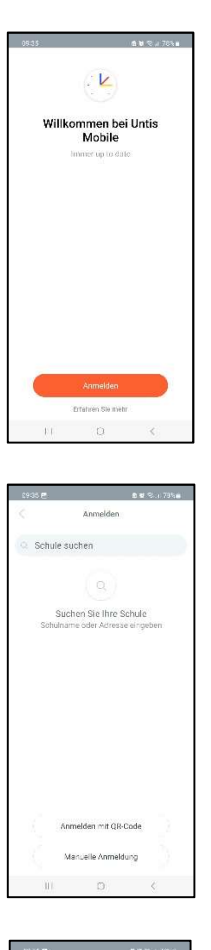

 $\ddot{\circ}$  $3456789$ wertzulonu  $\overline{s}$  d f  $\overline{g}$  h  $\overline{j}$  k 1  $\overline{s}$  a  $Q$  y x c v b n m  $\mathbf{G}$ **Weit**  $0<sub>2</sub>$  is the  $\overline{a}$ 

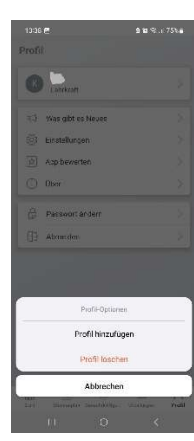

Schritt 1: Laden Sie sich die UntisMobile App herunter und öffnen Sie sie.

Schritt 2: Geben Sie in das Feld "Schule suchen" 'Gemeinschaftsschule am Marschweg' ein und wählen Sie unsere Schule aus.

Schritt 3: Geben Sie nun ihren neuen Benutzernamen und das Kennwort ein.

Schritt 4: Haben Sie mehrere Kinder an unserer Schule können Sie in der App unter "Profile" weitere Kinder hinzufügen.

Hierbei sollten Sie allerdings auch vorher das weitere Kind unter WebUntis angemeldet haben (siehe Seite 1).

Wenn Sie auf die kleine Figur mit den zwei Pfeilen oben links klicken, können Sie nun die Profile Ihrer Kinder auswählen.